# **Pay for a licence renewal**

## **Client, approved persons (ARC, ARE) user guide**

**Version 1.00 | March 2023**

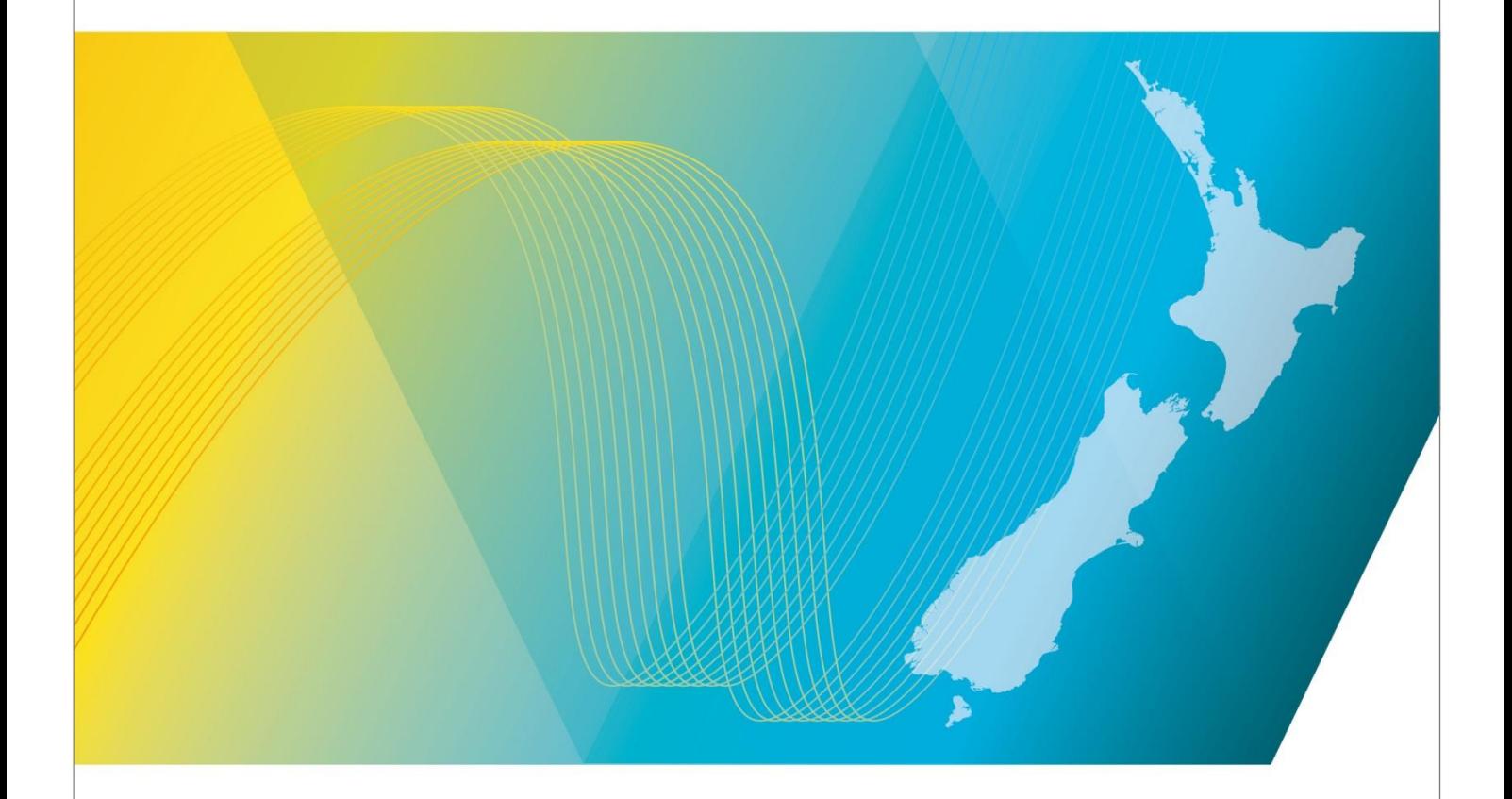

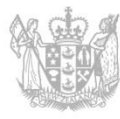

**MINISTRY OF BUSINESS, NNOVATION & EMPLOYMENT** HĪKINA WHAKATUTUKI

### Contents

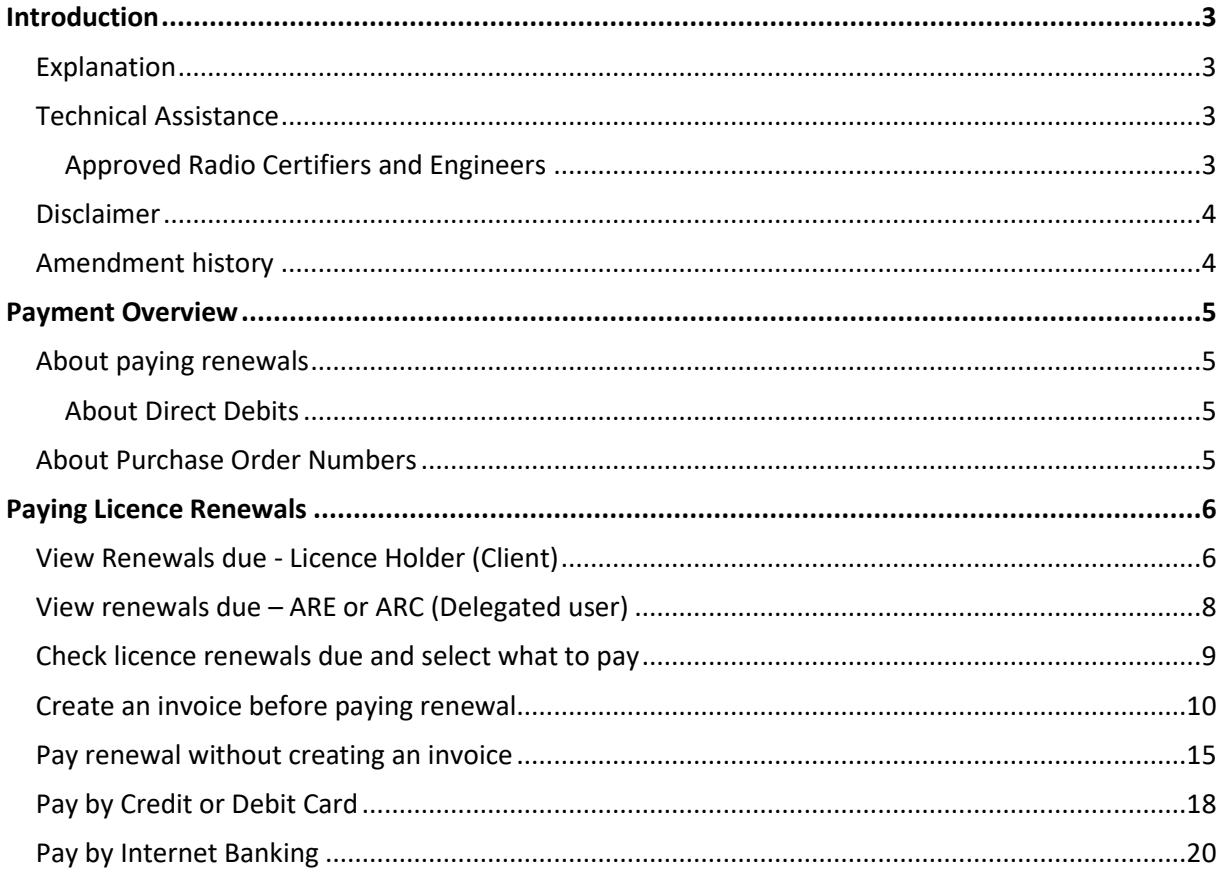

### <span id="page-2-0"></span>**Introduction**

This document details the process for individual radio licence owners an[d Approved Radio Certifiers and](http://www.rsm.govt.nz/licensing/list-of-engineers-examiners/rsm-approved-are-arc-available)  [Engineers \(ARCs, AREs\)](http://www.rsm.govt.nz/licensing/list-of-engineers-examiners/rsm-approved-are-arc-available) to pay for annual administration fees for the current licences held in th[e Register of](https://rrf.rsm.govt.nz/)  [Radio Frequencies \(the RRF\)](https://rrf.rsm.govt.nz/) for Radio Spectrum Management (RSM) licence holders (clients).

### <span id="page-2-1"></span>**Explanation**

Clients, or an approved radio certifier or engineer assisting a client, can pay licence fees using a variety of payment methods.

This document includes information about how to add a purchase order number or reference to your renewal invoice and pay for your renewal fees using different payment methods. It also outlines how you can create an invoice prior to paying to view or to download.

#### **Document Steps, Images and Links**

This document contains instructions (steps) to perform a process within the Register.

- Some steps are followed by an image that demonstrates the onscreen result of that step.
- Some steps include links to other sections within the document or to other user guides; these are designated using 'go to' or 'refer to'.
- Clicking the section name or step number moves you directly to that section or user guide.

### <span id="page-2-2"></span>**Technical Assistance**

Comprehensive help is available to help clients, ARCs and AREs complete the various processes:

- Technical assistance can be found within the Public Information Brochures (PIBs); these are located within th[e Resources for AREs and ARCs](http://www.rsm.govt.nz/licensing/info-for-are-arc-arx/resources-for-ares-and-arcs) on the RSM website. The PIBs provide licensing, technical rules and other general information on a range of common radio services such as CB Radio, Amateur Radio and Maritime VHF Radio.
- Various [user guides](https://www.rsm.govt.nz/licensing/how-do-i/use-the-rrf/) on the RSM website describe the steps to take to complete each process
- Some fields and sections in the Register of Radio Frequencies (the RRF) have help text.
	- Click or hover over the (Information icon) to view the help text with information about what to enter in the field or information about a section.
- Please contact Radio Spectrum Management (RSM) if you require further assistance:
	- Email [info@rsm.govt.nz](mailto:info@rsm.govt.nz)
	- Phone the freephone number 0508 RSM INFO (0508 776463).

#### <span id="page-2-3"></span>**Approved Radio Certifiers and Engineers**

You should be familiar with the following PIBs:

- Table of Radio Spectrum Usage in New Zealand (PIB 21)
- Fixed service Bands in New Zealand (PIB 22)
- Mobile service Bands in New Zealand (PIB 23)
- Radio Licence Certification Rules (PIB 38)
- Spectrum Licence Certification Rules for Crown Management Rights (PIB 39)
- Audit Procedures for Engineering Certificates issued by Approved Persons (PIB 40)
- Radio Licence Policy Rules (PIB 58)
- Policy rules for Crown Spectrum Management Rights (PIB 59).

#### <span id="page-3-0"></span>**Disclaimer**

Annual fees shown in the screen shots in this document are correct at the time of publication, but fees may be subject to change in the future.

### <span id="page-3-1"></span>**Amendment history**

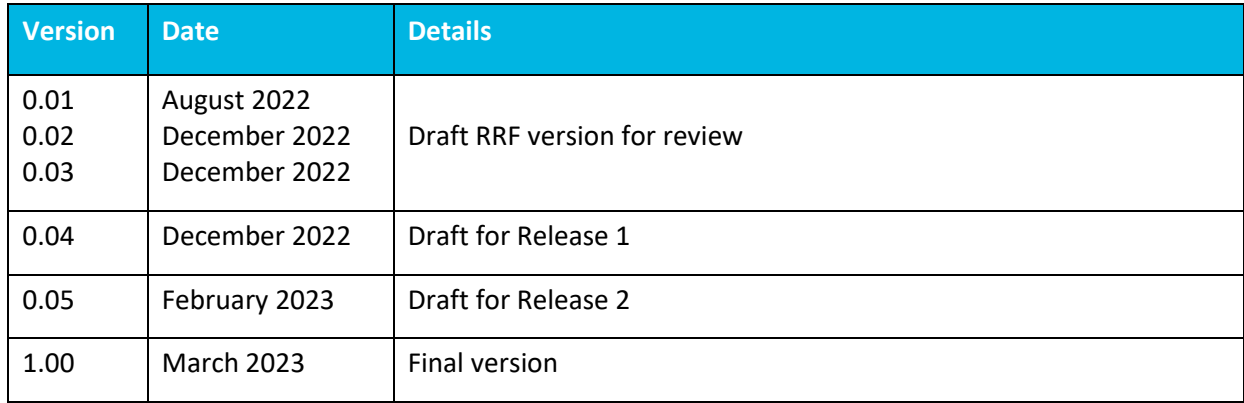

### <span id="page-4-0"></span>**Payment Overview**

All payments are initiated from the Register of Radio Frequencies (the RRF) and made through the QuickPay portal. When you select to pay, you are automatically taken to QuickPay and when completed, you return to the RRF.

You can also add a reference or purchase order number to a payment for easy tracking and create an invoice before paying and download it for your records.

### <span id="page-4-1"></span>**About paying renewals**

A client, or an Approved Radio Certifier or Engineer assisting a client, will receive advice and can pay renewal fees from a link in their *My dashboard* screen or from the menu option.

**Note:** Clients must give their permission for an Approved Radio Engineer or Certifier to act on and their behalf to become a delegated user and have their name recorded under **Delegates** on the client's record. Delegated users have the own RealMe login to the RRF and can pay on behalf of their client.

This user guide outlines how to pay renewals using the payment methods of Credit or Debit Card or Internet Banking.

#### <span id="page-4-2"></span>**About Direct Debits**

Direct debit is a method of payment where you give RSM authority to take an invoiced amount of money from your nominated bank account to pay your licence fees on the 20th of the month. It will be up to you to keep track of your renewals.

You need to be a registered client to set up a direct debit payment for you or your organisation and this can be set up as any time from the **My Account** option in the Register of Radio Frequencies (RRF). For more information, refer t[o Apply to be a Direct Debit Client](https://www.rsm.govt.nz/licensing/how-do-i/use-the-rrf/apply-to-be-a-direct-debit-client/) on the RSM website.

### <span id="page-4-3"></span>**About Purchase Order Numbers**

Clients can add a purchase order (PO) number to their invoice before paying for new licences:

- If you decide to create an invoice before paying for a new licence fee, you must add the PO number before you generate the invoice.
- If paying, (i.e. without creating an invoice), you enter the PO number in a reference field on the *Fee Details* screen during the payment process. This is available for all payment methods.

### <span id="page-5-0"></span>**Paying Licence Renewals**

Licence holders can log into the Register of Radio Frequencies (the RRF) using their RealMe login and pay annual licence fees online as:

- The licence holder (client), refer to View Renewals due [Licence Holder \(Client\)](#page-5-1)
- An approved radio engineer or certifier assisting a client to make a payment, after the client has given permission to pay on their behalf. Refer to View renewals due – [ARE or ARC \(Delegated](#page-7-0)  [user\).](#page-7-0)

**Note:** Clients must give their permission for approved radio engineers or certifiers to act on their behalf. Payment is taken from the client using this login method.

### <span id="page-5-1"></span>**View Renewals due - Licence Holder (Client)**

When your renewal invoice is due for payment you will receive an alert and there will be a link that displays in your *My Dashboard* screen.

1. Login to the RRF using your RealMe login details. The *My Dashboard* displays with an **Alerts** section for renewal fees due.

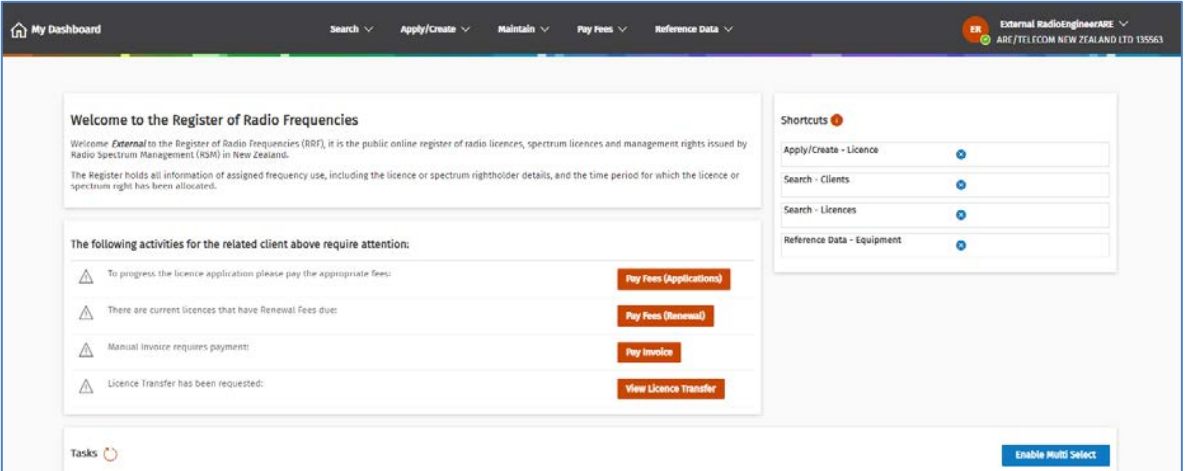

**Note: The Alerts** section only displays when there is an activity that requires attention.

2. Click **Pay Fees (Renewal).** The *Pay annual licence fees (Renewal)* screen displays with a list of renewals due for payment.

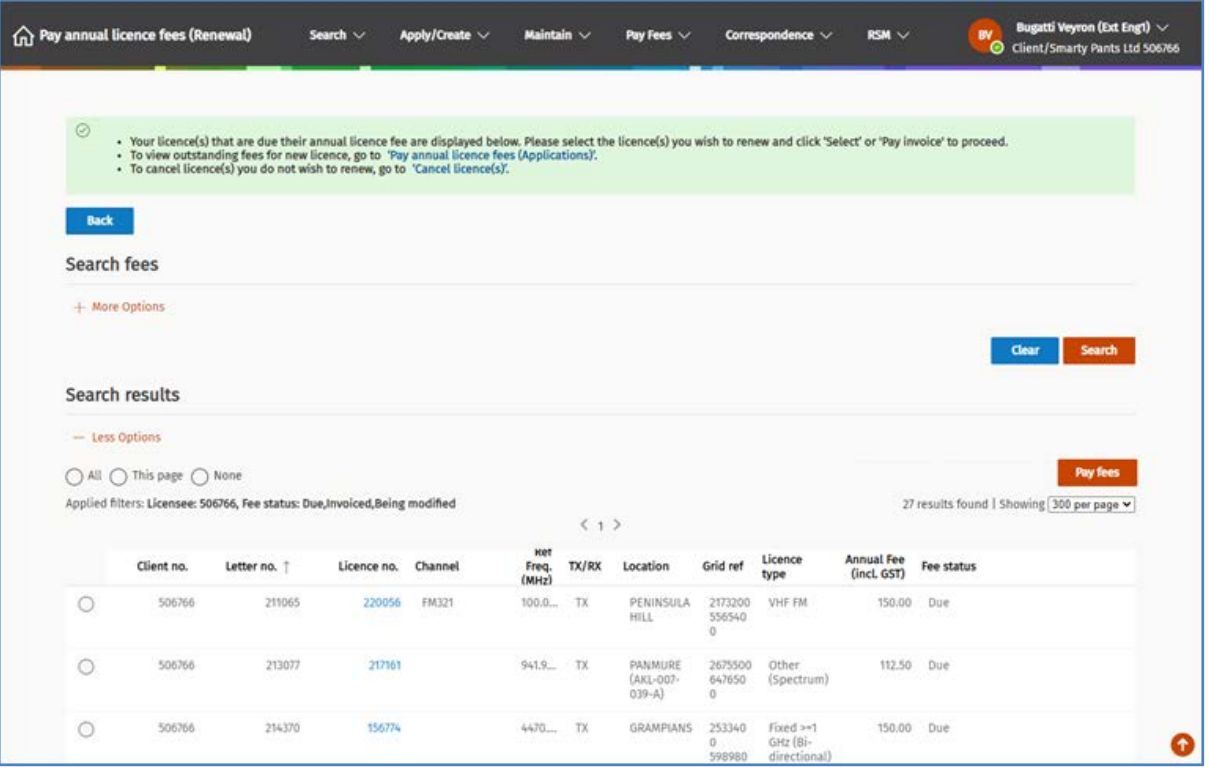

**Note:** You can have multiple licence renewals due or only one licence.

- You can also display the *Pay annual licence fees (Renewal)* screen by selecting **Pay Fees** > **Pay annual licence fees (Renewal)** from the menu.
- To search for other transactions for a client from the **Pay Fees** menu. Refer **View client transactions** in the [Pay new licence](https://www.rsm.govt.nz/licensing/how-do-i/pay-a-licence/) guide on the RSM website.
- 3. Go to [Check licence renewals due and select what to pay.](#page-7-1)

### <span id="page-7-0"></span>**View renewals due – ARE or ARC (Delegated user)**

If you are an ARC or ARE and authorised by their client to pay the licence fee on their behalf, you will need to change select the profile of your client to pay the renewal fee, otherwise payment details will default to you as an ARE or ARC.

- 1. Login to the RRF using your RealMe login details. The *My Dashboard* displays.
- 2. Click your name in the top right of the screen and select the name of your client from the list.

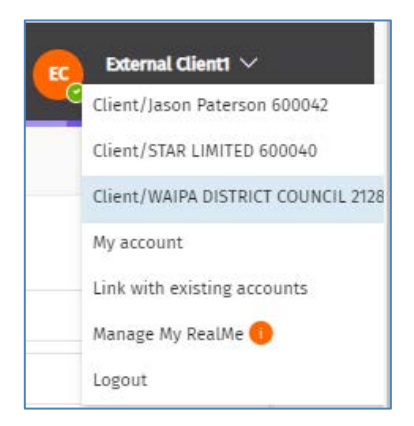

3. The screen refreshes and displays the *My Dashboard* screen for the selected client with an **Alerts**  section for renewal fees due.

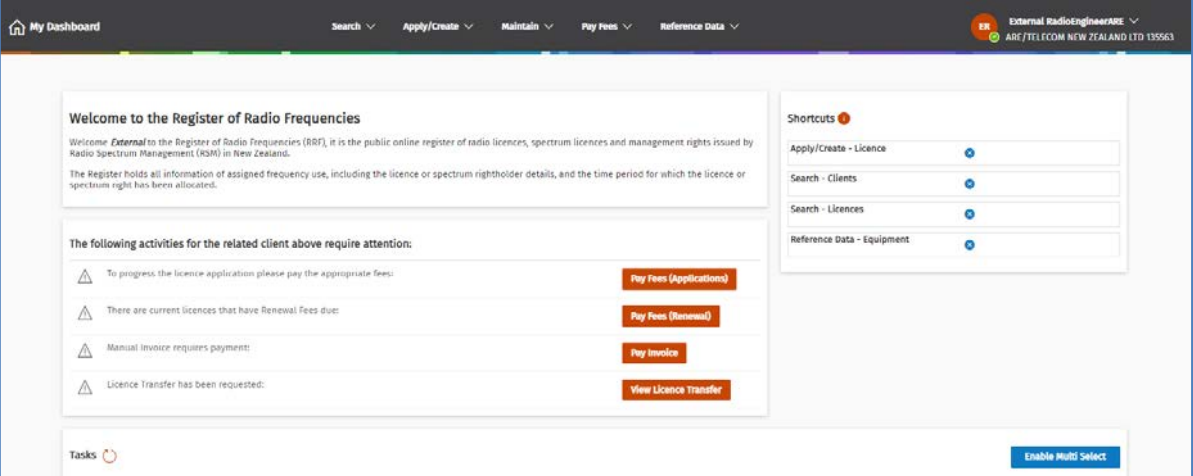

**Note: The Alerts** section only displays when there is an activity that requires attention.

4. Click **Pay Fees (Renewal).** The *Pay annual licence fees (Renewal)* screen displays with all licences (i.e. radio and spectrum licences) currently due for payment.

**Note:** You can have multiple licence renewals due or only one.

<span id="page-7-1"></span>5. Go to [Check licence renewals due and select what to pay.](#page-7-1)

### <span id="page-8-0"></span>**Check licence renewals due and select what to pay**

The *Pay annual licence fees (Renewal)* screen will display the list of all licence renewals due. This can range from one or two licences to multiple licences listed over more than one page.

Renewals are grouped so that any associated licences display below the primary licence.

If you have multiple licences due for renewal you can select whether to pay all renewals on one invoice, some renewals on an invoice, or pay them individually. Some fees may be pro-rata based.

You can also select whether to create an invoice prior to paying or not. When you create an invoice before paying, the status changes to **Invoiced**.

**Note:** If you are a direct debit customer you cannot select to create an invoice prior to paying.

1. Scroll through the list of licences to review what is due.

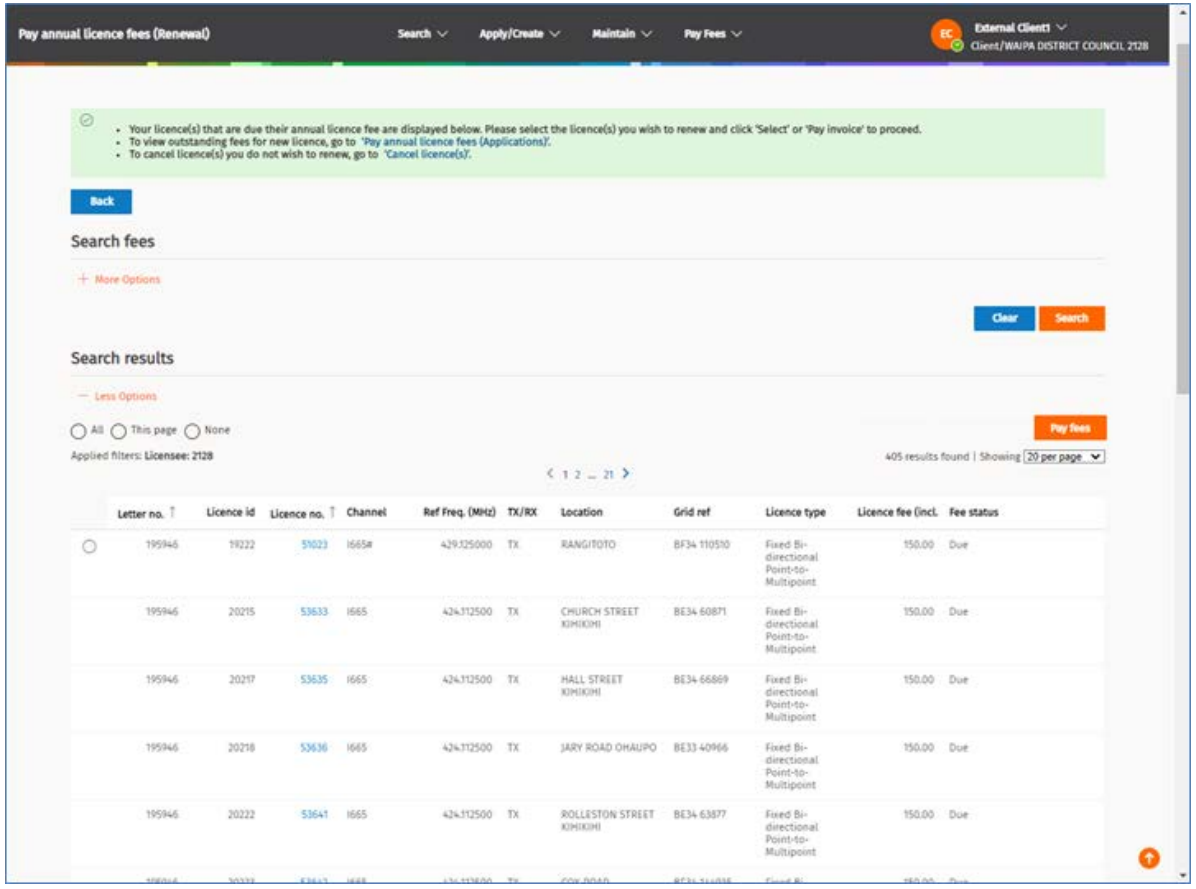

**Note:** This screen displays all licenses due for renewal for the selected client.

- The **Select** options above the search results list allow you to:
	- **All**: select all the items in the current result set
	- **Page**: select all the items in the current page
	- **None**: clear all the selected items
- A **Select** check box displays only in front of each primary licence with the associated licences listed below. You use this to select the licence(s) to pay.
- 2. To view any licence in the list, click the link to a licence in the **Licence no.** column to display the selected licence. Scroll to view the details then click **Back** to return to the renewals list.
- If you find a licence you no longer require, you can cancel the licence before paying the renewal fee. Take a note of the licence number then refer t[o Cancel a licence](https://www.rsm.govt.nz/licensing/how-do-i/cancel-a-licence/) on the RSM website.
- 3. To select the renewal(s) to pay, click the **Select** check box in front of the licence(es) you want to pay.
	- If you have many licences due, you can select each individually or use the **All** or **This page** options (above the renewals list) to select which licences to pay and/or create an invoice for those selected prior to paying.
	- To clear all selections, select the **None** option.
- 4. Determine your next step:
	- To create an invoice before paying, go t[o Create an invoice before paying renewal.](#page-9-0) **Note:** This option is not available for a direct debit customer.
	- To initiate payment now, go to [Pay renewal without creating an invoice.](#page-14-0)

### <span id="page-9-0"></span>**Create an invoice before paying renewal**

You must have selected at least one licence to renew before you create an invoice to pay in the *Pay annual licence fees (Renewal)* screen. (This option is not available to direct debit customers.)

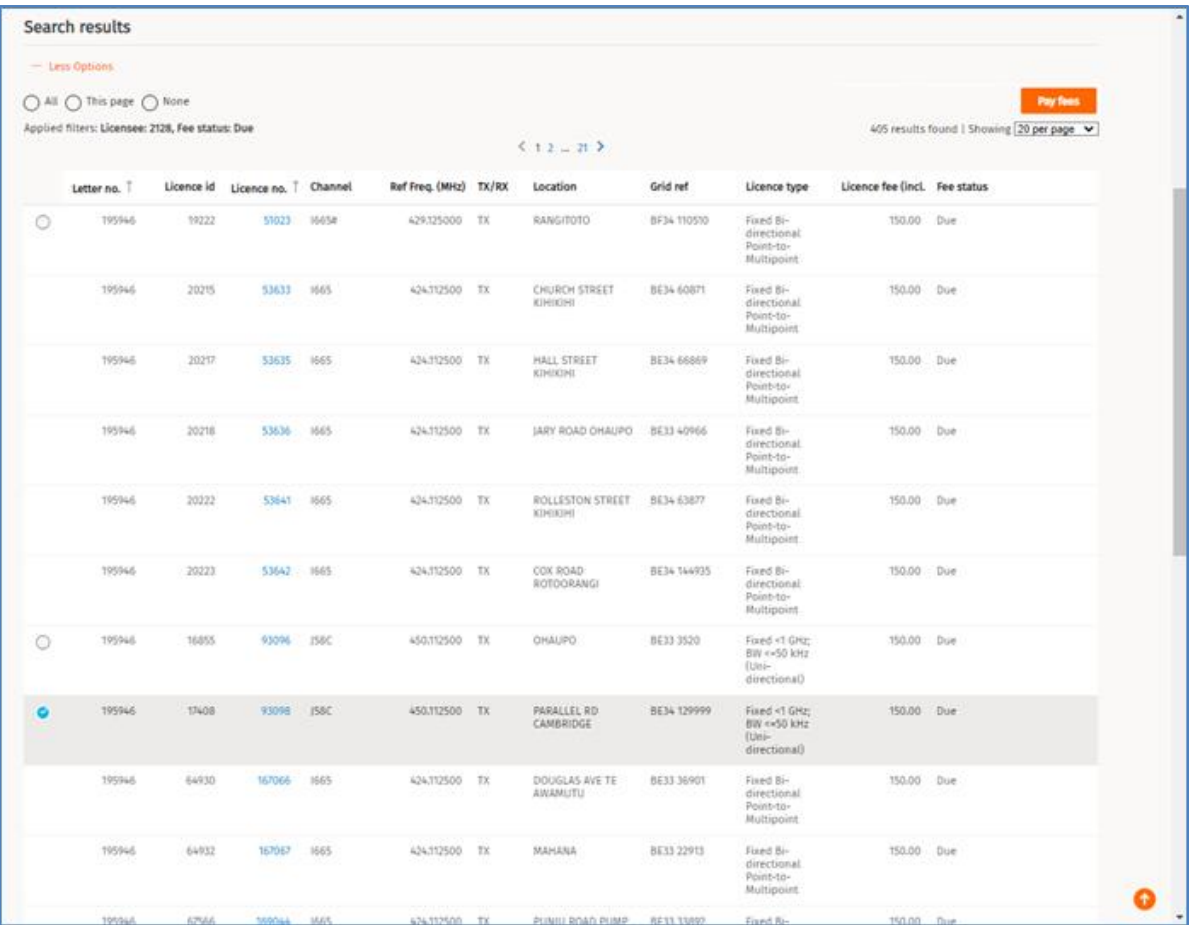

**Note:** You can select one or multiple licences to renew.

1. Click **Pay Fees.** The *Pay now/Create invoice* screen displays.

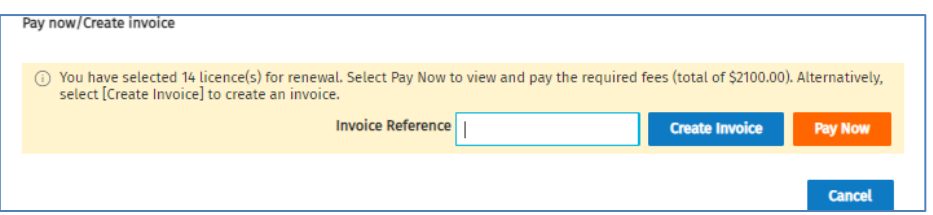

- 2. Enter the PO number or a reference in the **Invoice Reference** field (if required).
- 3. Click **Create Invoice**. When the invoice has been generated, a message diplays at the top of the screen to advice.

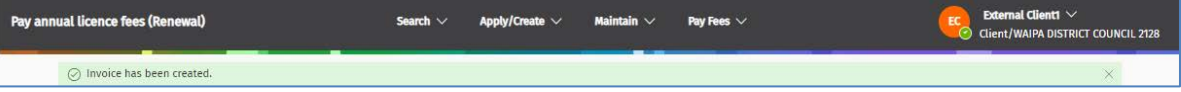

- 4. If required, to display only **Invoiced** transactions:
	- Click **More options to expand the search fields above** in the **Search Fees** area.
	- In the **Fee Status** field, remove **Due** and **Being modified** (leaving only **Invoiced**).
	- Click **Search**. The list of licences included in each invoice you created displays in the Search Results area.

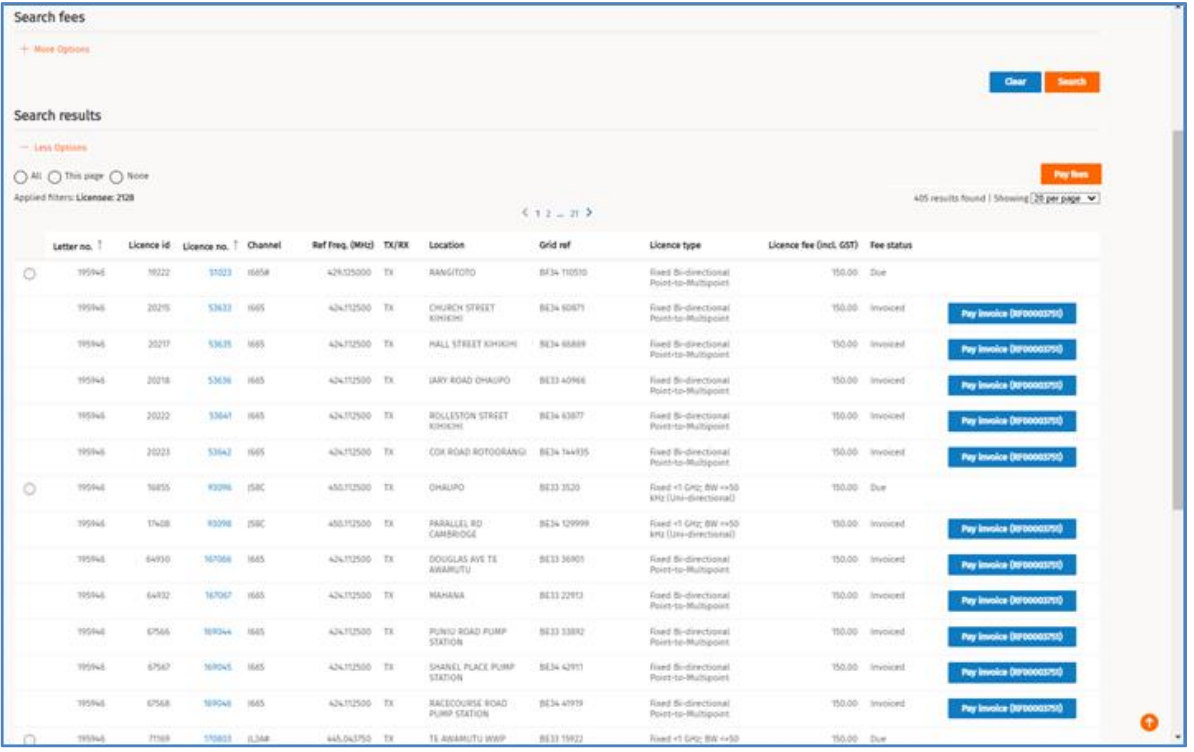

**Note:** If you included more than one licence in the invoice the **Pay Invoice (invoice number)** button displays for each licence.

- 5. To pay one invoice, click **Pay Invoice (invice number)** on the right of the licence. The *Research – My Transactions* screen displays with the invoice listed at the bottom of the screen. Go to step 7.
	- To pay multiple invoices:
		- Click the **Select** check box in front of each invoiced renewal to pay.
		- Click Pay Fees. The *Pay now* screen displays.

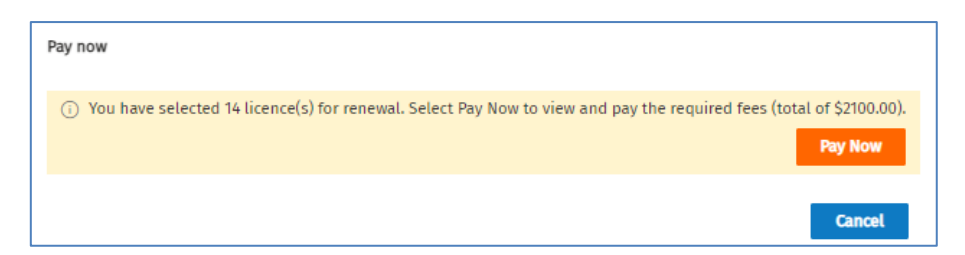

6. Click **Pay Now**. The QuickPay portal opens and the *Research – My Transactions* screen displays with the invoice listed at the bottom of the screen.

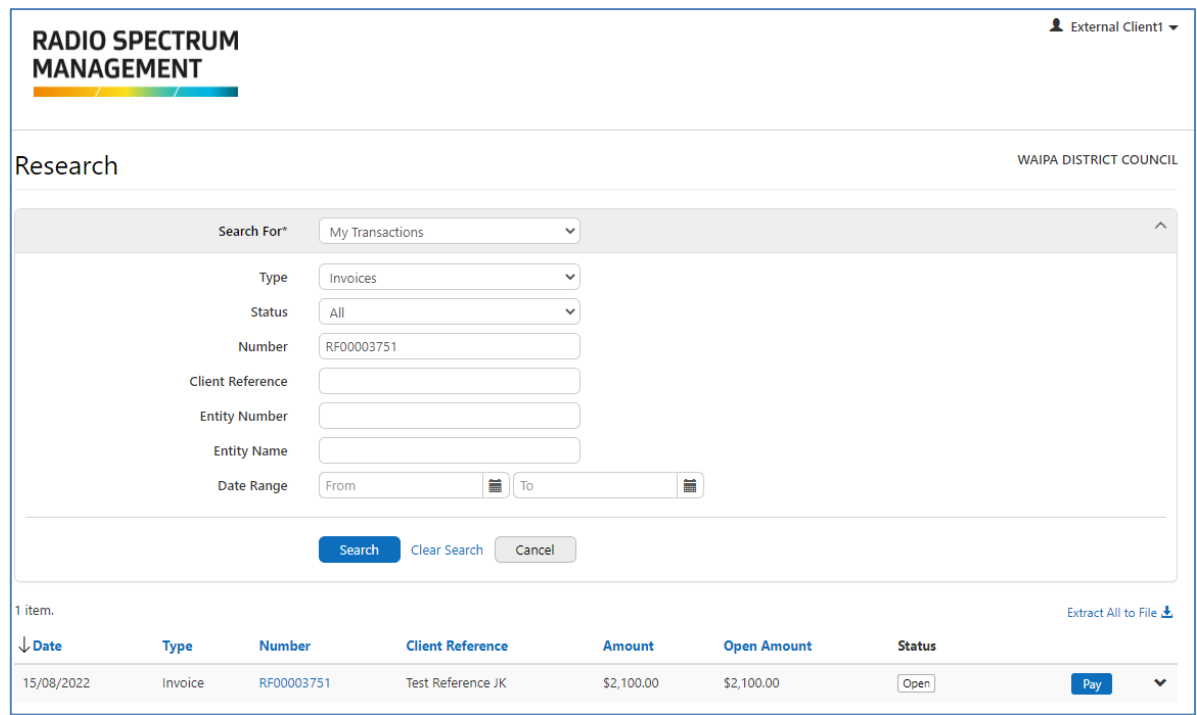

7. To view or download the invoice to print and save, click the invoice number link in the **Number** column. The PDF of the Tax Invoice displays.

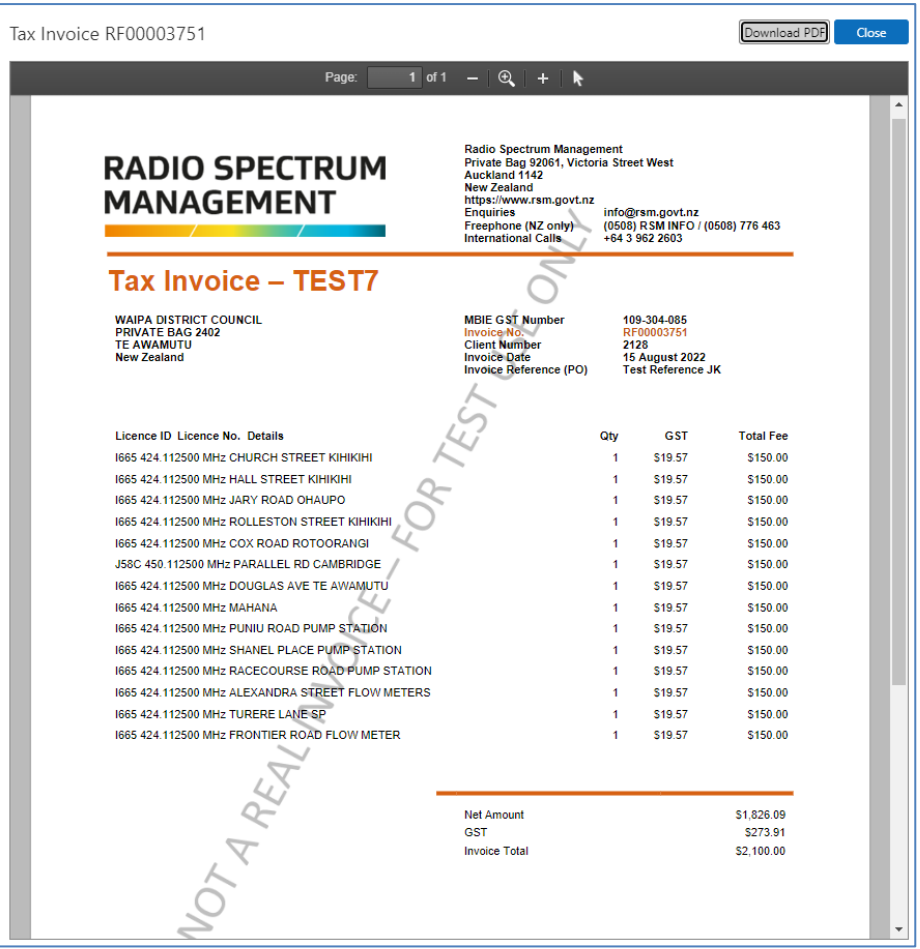

- Click **Download PDF** and save it to a selected location. From there you can print the invoice, if required.
- To close the PDF Tax Invoice view, click **Close**. You return to the *Research – My Transactions* screen (in QuickPay).
- 8. Determine your next step in the *Research – My Transactions* screen:
	- To continue and pay the fees invoice, go to Step 9.
	- To cancel out of payment at this stage:
		- Click your login name in the top right of the screen and select **Exit**. You return to the previous screen, (i.e. *Pay annual licence fees (Renewal)* screen).

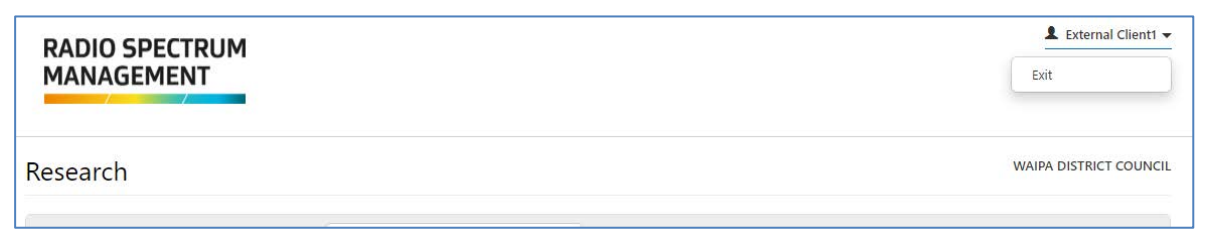

9. Click **Pay** (on the right of the invoice row at the bottom of the screen) to display the *Fee Details* screen.

#### **RRF WAIPA DISTRICT COUNCIL (2128)**

#### A breakdown of your fees is shown below @

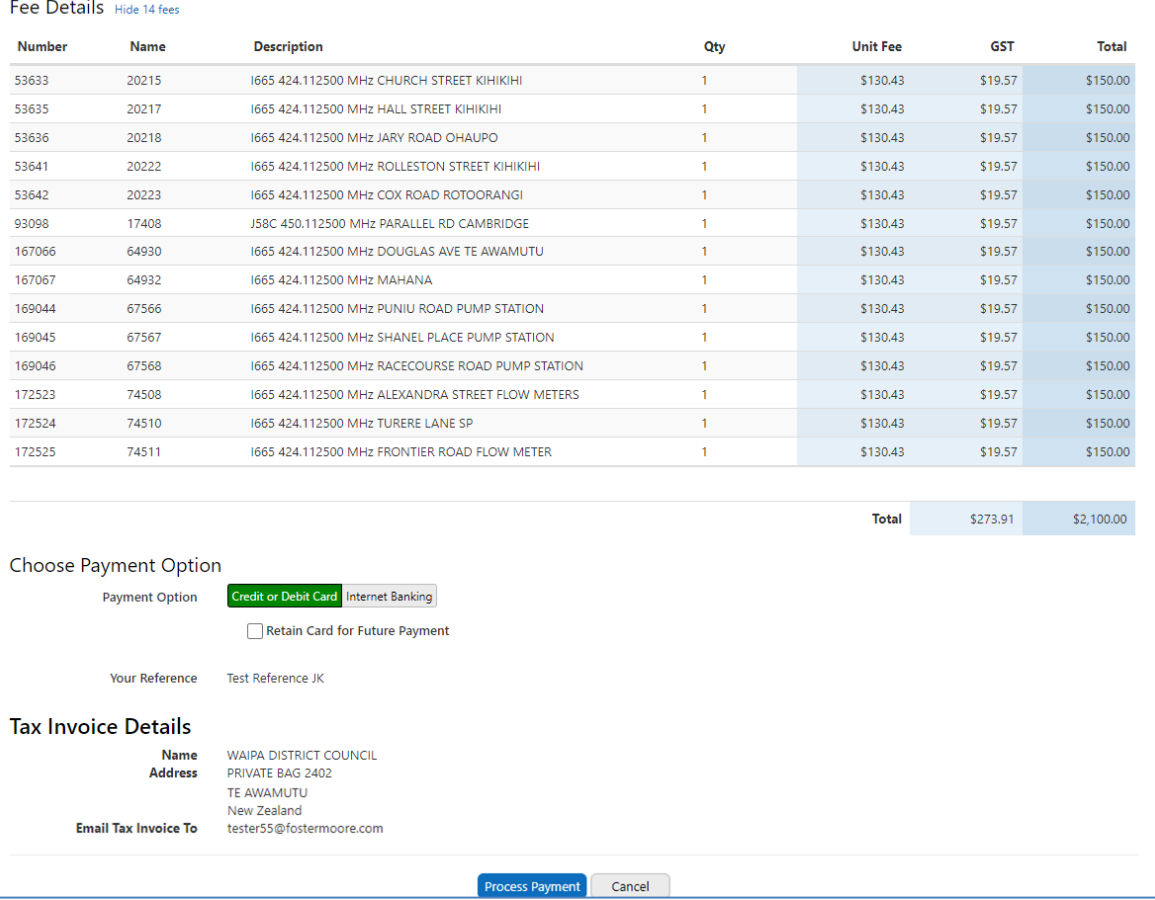

**Note:** You cannot change the reference or tax invoice detail because the invoice has already been created.

- If you decide to cancel out of the payment before completing:
	- Click **Cancel**, then **Cancel Payment** to confirm. You return to the *Research – My Transactions* screen.
	- Click your name in the top tight of the screen and select **Exit** to return to the *Pay annual licence fees (Renewal)* screen.

#### 10. To continue to pay, select your payment option, then follow the steps for the selected method:

- [Pay by Credit or Debit Card](#page-17-0)
- [Pay by Internet Banking](#page-19-0)

### <span id="page-14-0"></span>**Pay renewal without creating an invoice**

You must have selected at lease one licence to renew in the *Pay annual licence fees (Renewal)* screen before you can pay the renewal fee due.

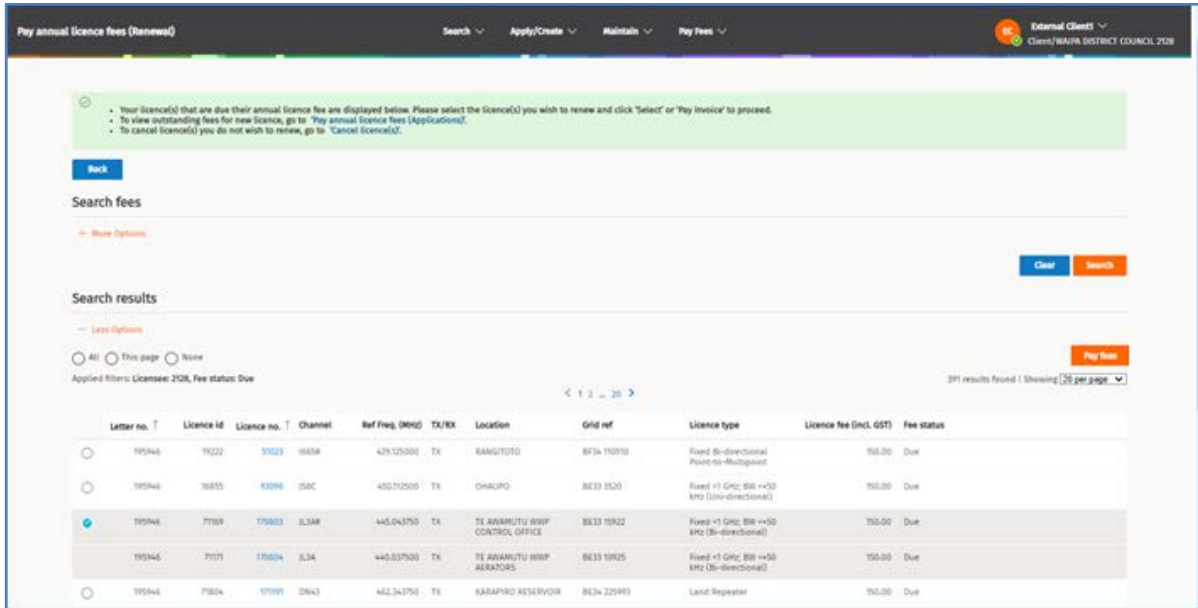

**Note:** You can select one or multiple licences to renew.

1. Click **Pay Fees.** The *Pay now/Create invoice* screen displays.

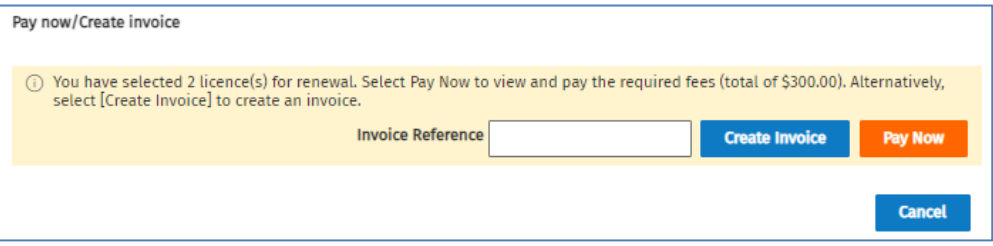

2. Click **Pay Now**. The QuickPay portal opens and the *Fee Details* screen displays detailing the renewal fees.

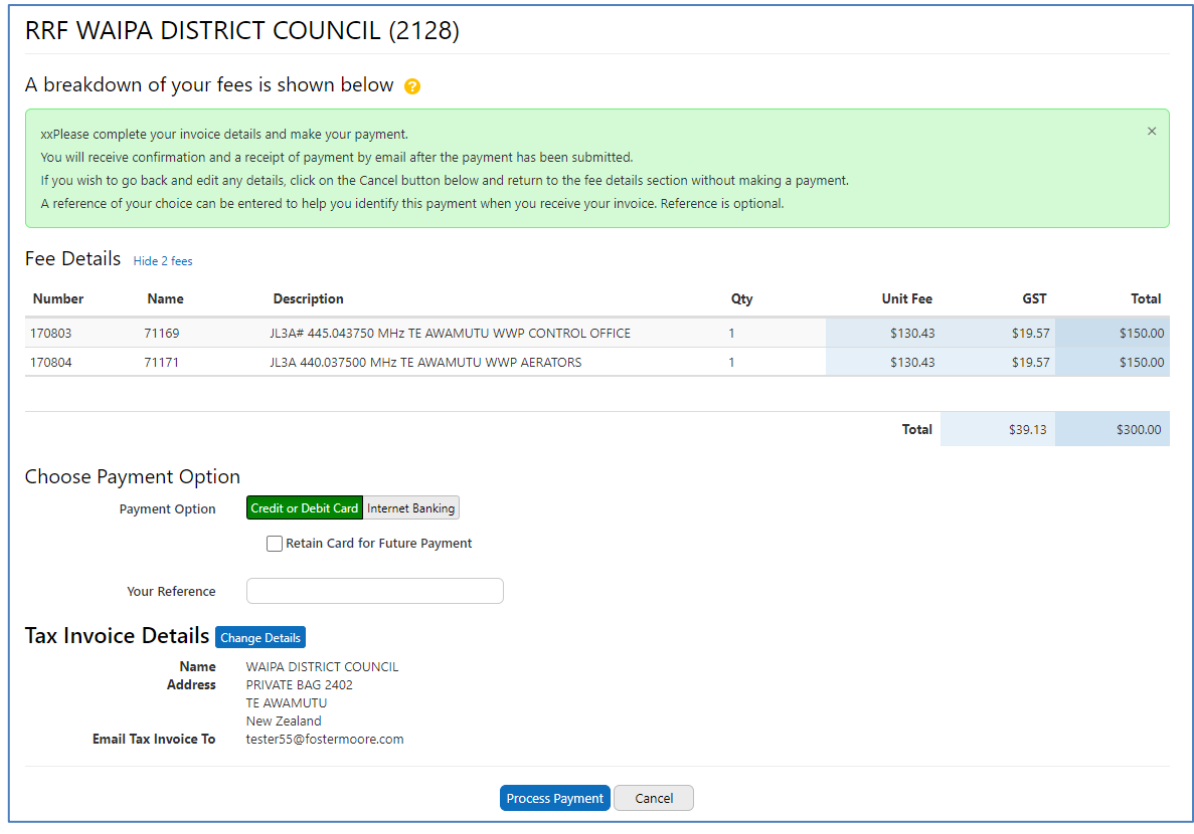

**Note:** The payment options you can select are **Credit or Debit Card** and **Internet Banking**.

- 3. Accept the default method to pay or select the alternative method.
	- If paying by **Credit or Debit Card** and you want to save the card information for future payments, tick the **Retain card for future payments** check box.
- 4. Enter the reference or purchase order number in the **Your Reference** field, if required.
- 5. Check the Tax Invoice Details.
	- To make changes to tax invoice details, click **Change Details**. The *Change Tax Invoice Details* screen displays.

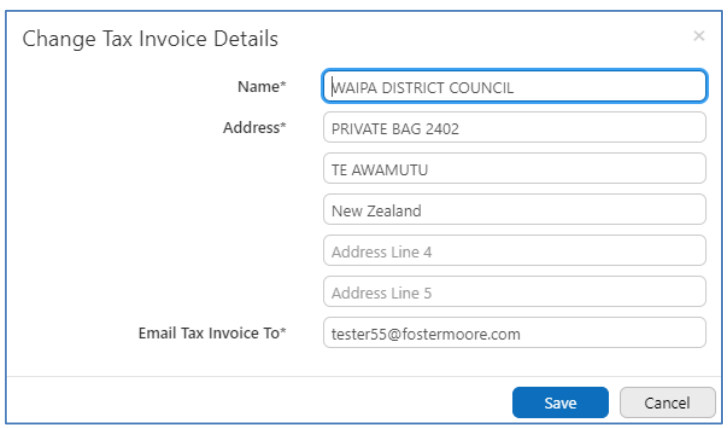

**Note:** Any changes made in this screen will only apply to the invoice for this transaction.

- Edit details in the name and address fields, and/or change the email address or add another email address (separated with a comma).
- Click **Save**. You return to the *Fee Details* screen and the updated tax invoiced details display.
- If you decide to cancel out of the payment before completing:
	- Click **Cancel**, then **Cancel Payment** to confirm. Any updates you made will not be saved and you return to the *Pay annual licence fees (Renewal)* screen.
- 6. To continue to pay, follow the steps for the selected payment method:
	- [Pay by Credit or Debit Card](#page-17-0)
	- [Pay by Internet Banking](#page-19-0)

### <span id="page-17-0"></span>**Pay by Credit or Debit Card**

**Note:** The following screens are examples only and do not relate to the previous screens shown in this guide.

You selected **Credit or Debit Card** as your payment option in the *Fee Details* screen. These steps will direct you to Windcave where you create the payment from your credit or debit card.

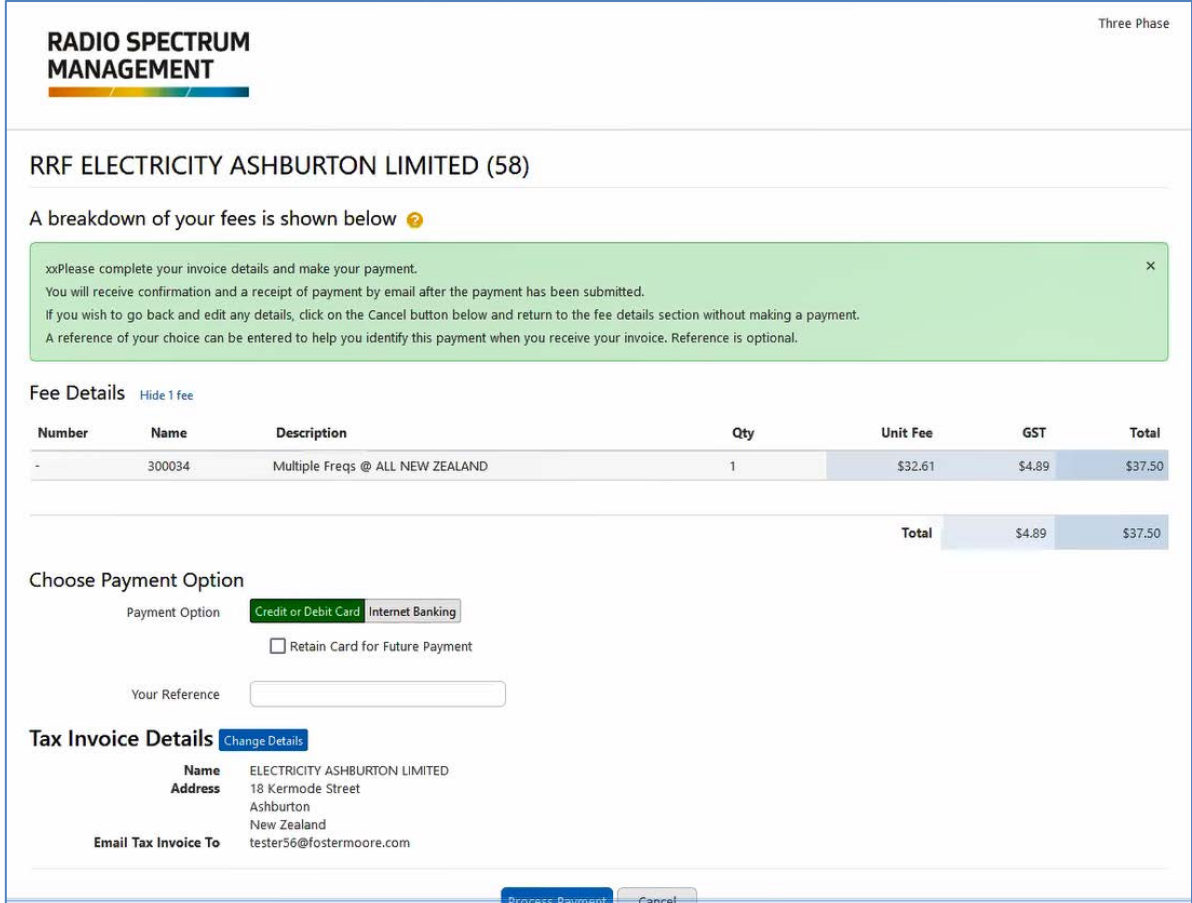

1. Click **Process Payment**. The *Windcave* screen displays.

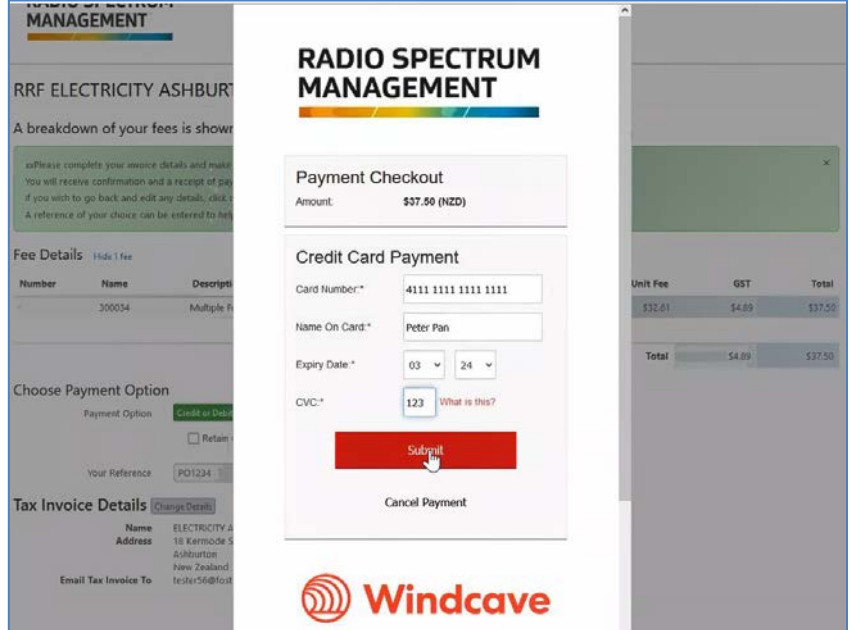

- 2. Enter the details of your card: **Card Number**, **Name on Card**, **Expiry Date** and **CVC.**
- 3. Click **Submit**. The *Transaction Details* screen displays to advise your credit card has been charged and the tax invoice emailed to you.

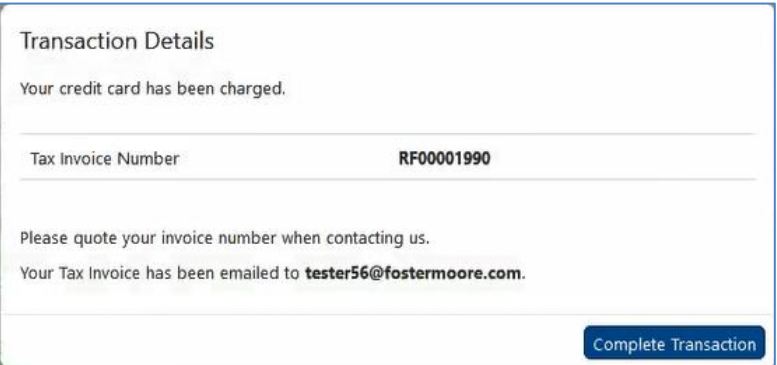

- 4. Click **Complete Transaction**. You return to the previous screen.
	- If you created an invoice before paying you will return to the *Research – My Transactions* screen:

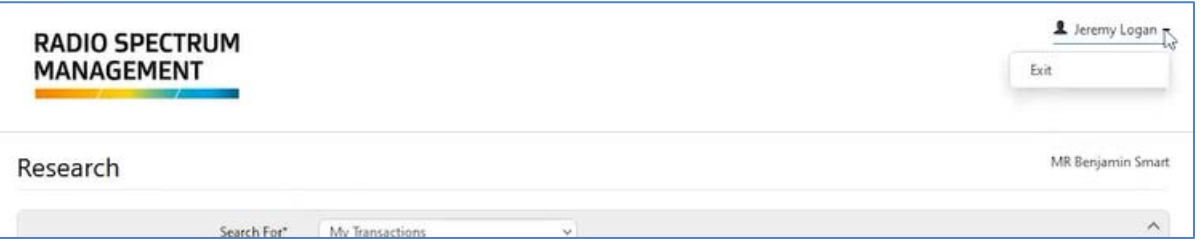

- Click your login name in the top right of the screen and select **Exit**. You return to the previous screen, (i.e. *Pay annual licence fees (Renewal)* screen*).*
- 5. Refresh the *Pay annual licence fees (Renewal)* screen. The status of the licence renewal(s) changes to **Paid**.

The process ends.

### <span id="page-19-0"></span>**Pay by Internet Banking**

**Note:** The following screens are examples only and do not relate to the previous screens shown in this guide

You selected **Internet Banking** as your payment option in the *Fee Details* screen. These steps will direct you to Windcave where you create a payment from your own (or client's) bank account.

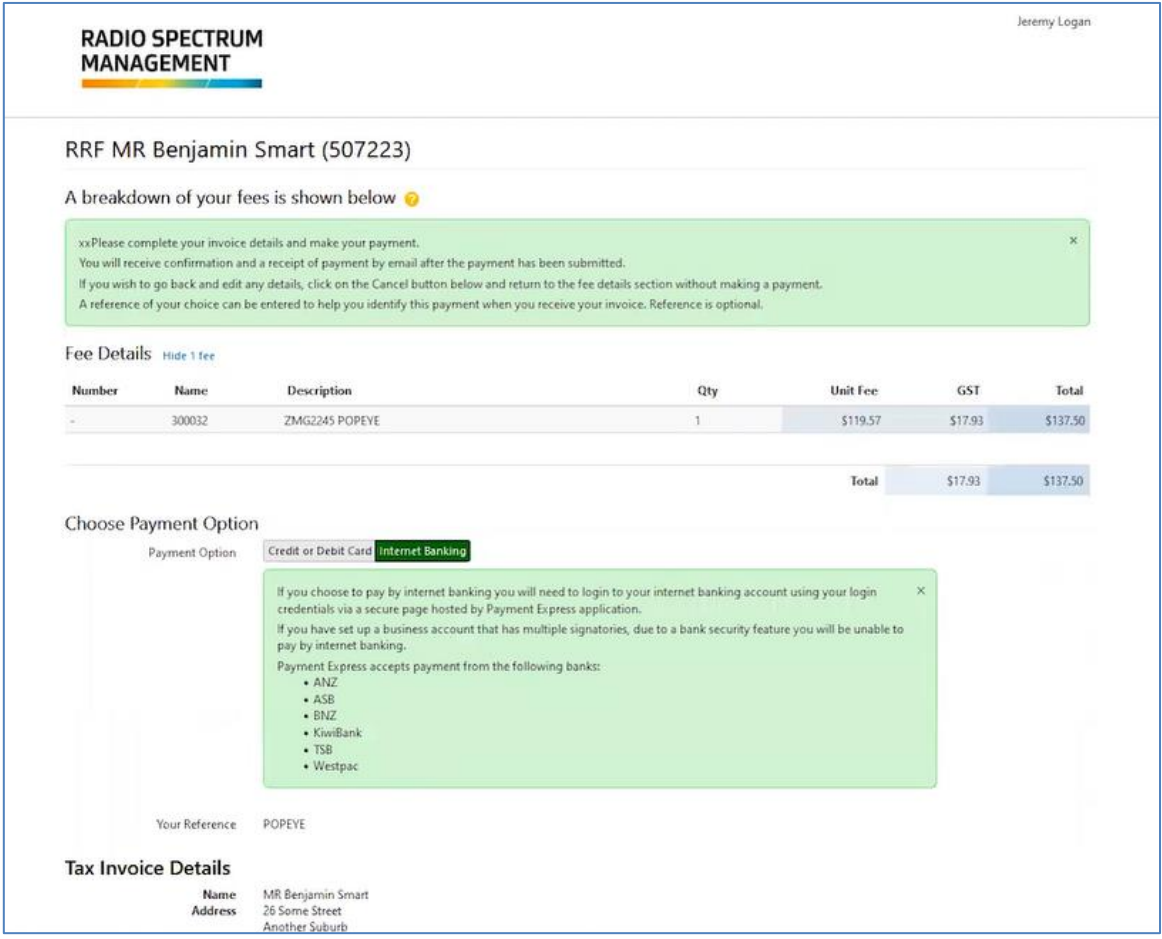

**Note:** If this was not your default option, a list of approved banks display in a window. Click **X** to close.

1. Click **Process Payment**. The Windcave *Payment checkout* window displays.

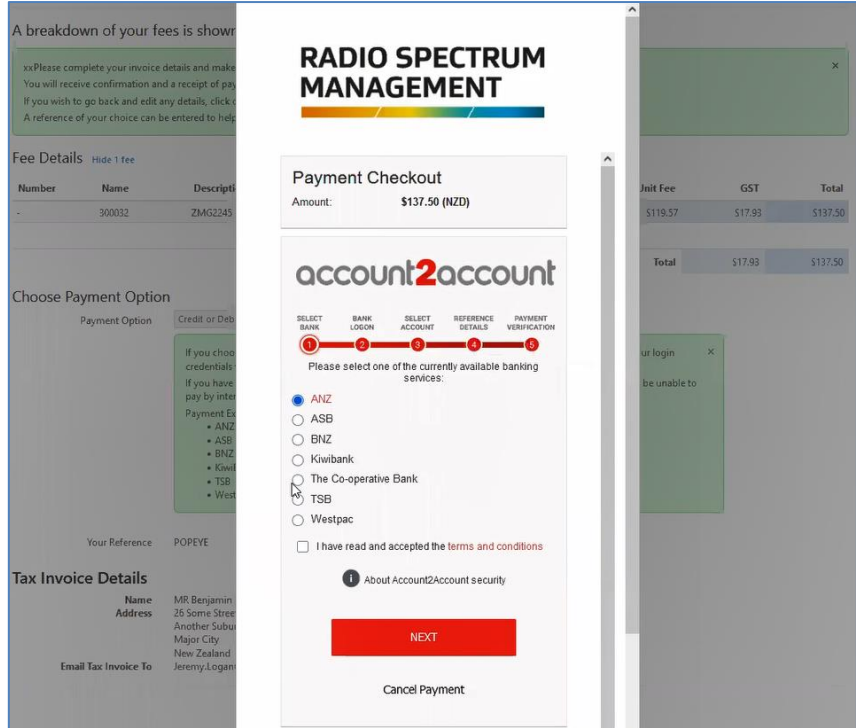

2. Select your bank, review the Terms and Conditions, tick the check box to indicate you have read them and click **Next**.

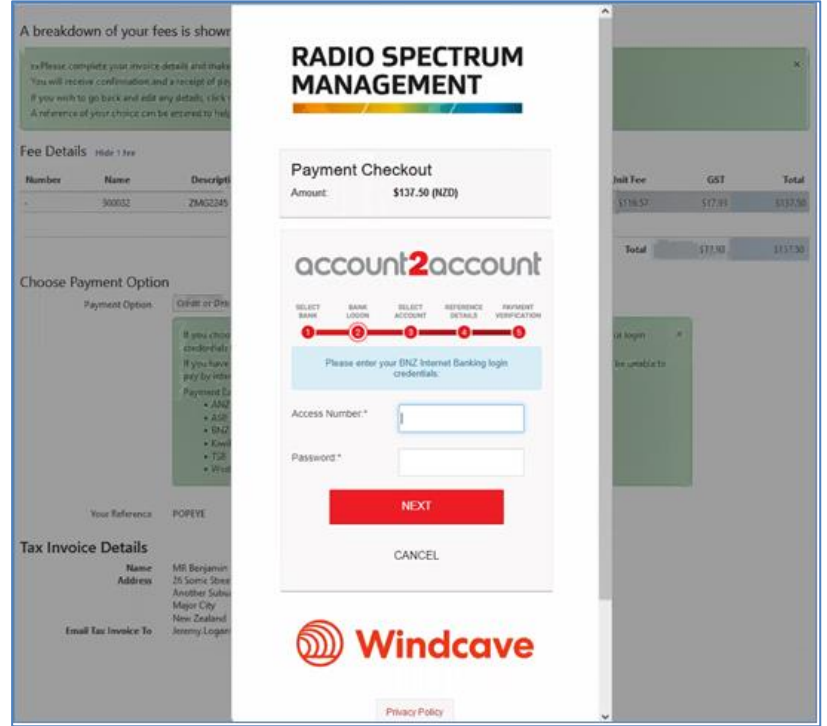

- 3. Login to your bank account:
	- Enter your **Access number** and **Password**.
	- Click **Next**.
- 4. Select the bank account to deduct and click **Next**.
	- The *Verify Payment* screen displays the **Particulars**, **Code** and **Reference** details relating to the transaction.
- Click **Next.**
- 5. Verify the payment:
	- Enter the bank security codes, (e.g. from your Netguard card) and click **Next**.
	- Confirm the payment to process and complete the transaction. When completed, the *Transaction Details* screen displays.
- 6. Click **Complete Transaction**. You return to the previous screen.
	- If you created an invoice before paying you will return to the *Research – My Transactions* screen:

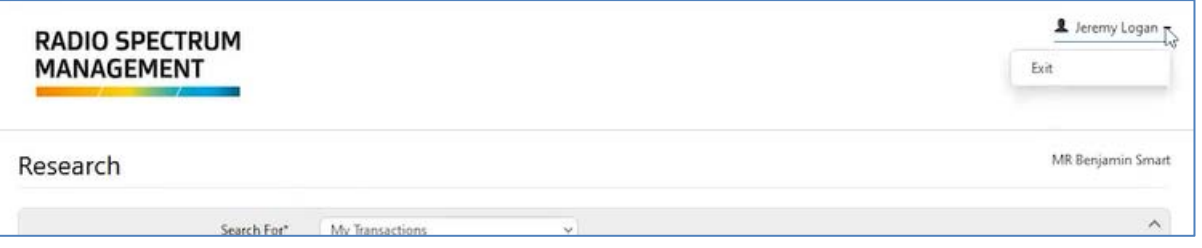

- Click your login name in the top right of the screen and select **Exit**. You return to the previous screen, (i.e. *Pay annual licence fees (Renewal)* screen).
- 7. Refresh the *Pay annual licence fees (Renewal)* screen. The status of the licence renewal(s) changes to **Paid**.

Then process ends.